## **Kooperative Gesamtschule Norderney**

Hauptschulzweig Realschulzweig Gymnasialzweig KGS Norderney An der Mühle 2 26548 Norderney

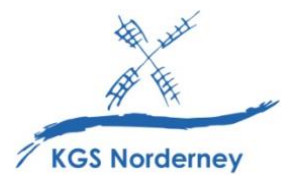

Stand: 01. April 2024

## **Anmeldung zur entgeltlichen Schulbuchausleihe für Klasse 5 auf IServ**

(Tutorial: [https://www.youtube.com/watch?v=XdJrZGkZo5M\)](https://www.youtube.com/watch?v=XdJrZGkZo5M)

## **Achtung: Besuchen mehrere Ihrer Kinder die KGS Norderney, müssen Sie diese Schritte für jedes Kind wiederholen!**

- 1. Öffnen Sie die folgende Website: [https://kgs-norderney.de/buecher.](https://kgs-norderney.de/buecher) Hinweis: Die Internetadresse enthält kein "www" am Anfang.
- 2. Sie gelangen zur Übersichtsseite aller Klassen. **Wählen Sie hier die Bücherliste für die Klasse aus, die Ihr Kind zukünftig im nächsten Schuljahr voraussichtlich besuchen wird**, und klicken Sie auf *Anmelden*.

## Herzlich willkommen

Auf dieser Seite können Sie sich/Ihr Kind zur Ausleihe der Schulbücher im Schuljahr 24/25 anmelden. Im Folgenden werden Sie Schritt für Schritt durch die Anmeldung geführt. Die Anmeldung wird erst endgültig abgeschickt, wenn Sie im letzten Schritt den Leihbedingungen zugestimmt haben.

Bitte vergessen Sie nicht im Anschluss die ggf. fällige Gebühr zu überweisen. Alle benötigten Informationen hierzu finden Sie nach dem Absenden der Anmeldung auf der Bestätigungsseite. Geht das Geld nicht bis zum dort genannten Stichtag ein, kann die Anmeldung leider nicht berücksichtigt werden und Sie müssen die Lernmittel selbst anschaffen.

Bitte wählen Sie die für Sie/Ihr Kind im Schuljahr 24/25 zutreffende Bücherliste.

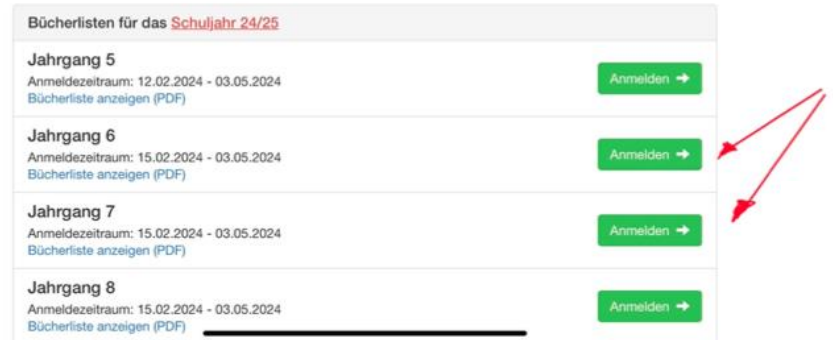

Hinweis: Im blau hinterlegten PDF finden Sie eine Gesamtbücherliste, auf der auch die nicht ausleihbaren, selbst zu beschaffenden Lernmitteln (z.B. Atlas, Arbeitshefte etc.) aufgeführt sind.

3. Sie gelangen nun zur Anmeldung. Geben Sie hier **alle geforderten Angaben** an. Im Anschluss an die Anmeldung erhalten Sie alle Informationen und die Kontoverbindung per E-Mail an die von Ihnen angegebene E-Mail-Adresse.

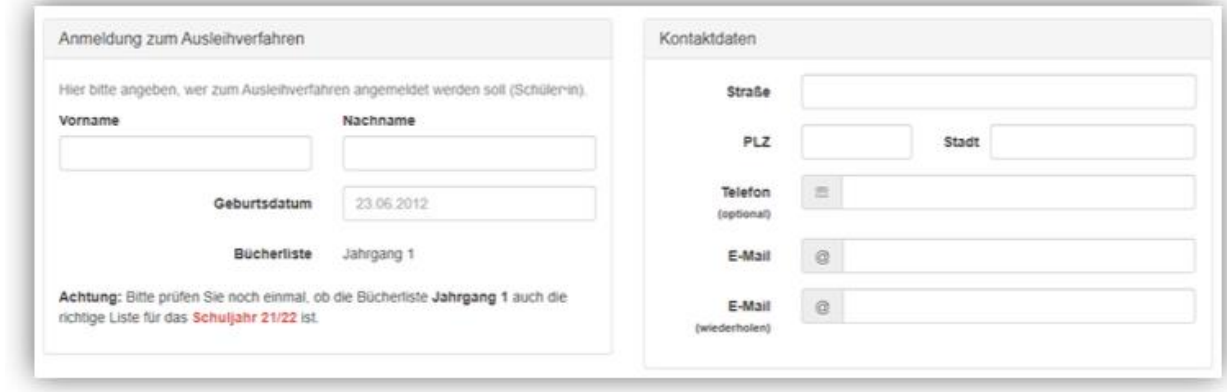

Hinweis: Es genügt, die Daten eines Erziehungsberechtigten einzutragen.

4. Nur sofern Sie dazu berechtigt sind, können Sie jetzt einen **Ermäßigungs- oder Befreiungsantrag** stellen. Setzen Sie dazu einen Haken in das erforderliche Kästchen. Der Gesamtpreis passt sich im nächsten Schritt automatisch an.

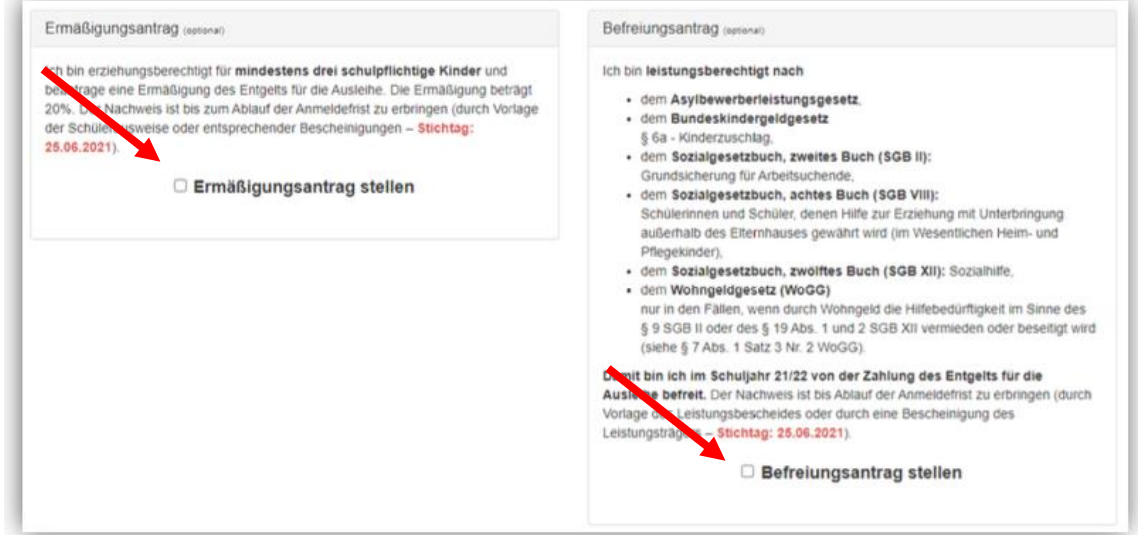

Hinweis: Die erforderlichen Nachweise können Sie **fristgerecht** an [nicole.aderhold@kgs](mailto:nicole.aderhold@kgs-norderney.de)[norderney.de](mailto:nicole.aderhold@kgs-norderney.de) per E-Mail senden oder in Kopie im Sekretariat abgeben. Ansonsten können wir Ihrem Antrag nicht entsprechen. Sollten die Geschwisterkinder auch die KGS Norderney besuchen, brauchen Sie keine Nachweise einreichen.

5. Klicken Sie anschließend unten rechts auf *Bücher auswählen*.

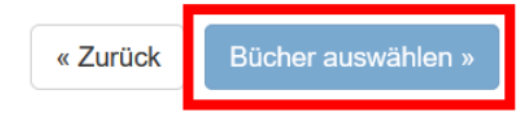

6. Sie sehen nun die folgende Übersicht.

« Zurück ur

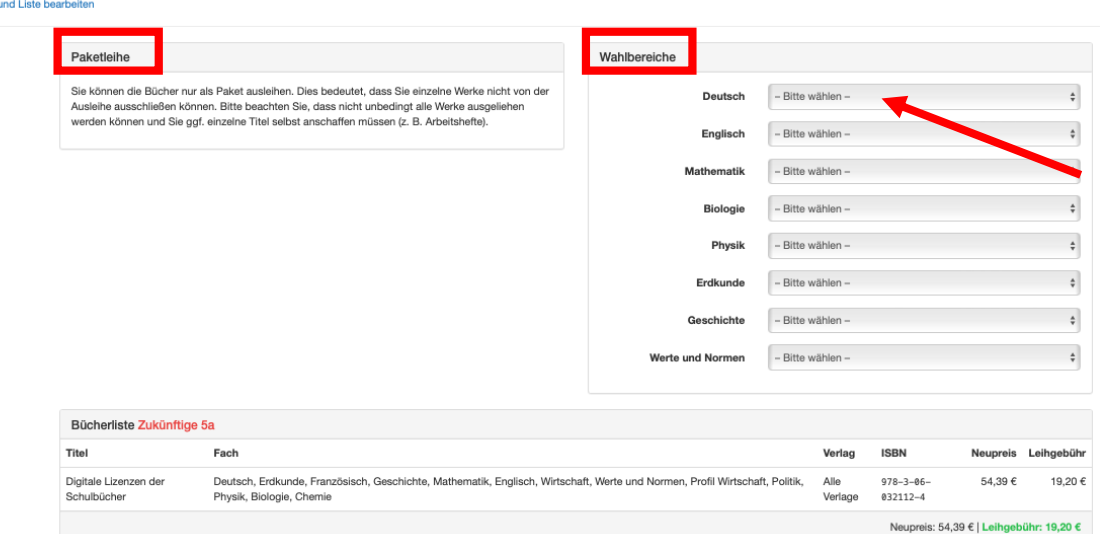

Die Ausleihe der **digitalen Lizenzen der Schulbücher** ist für alle Schülerinnen und Schüler verpflichtend **(Paketleihe)**. Für den Unterricht in der Schule stehen zudem auch die gedruckten Ausgaben der Schulbücher zur Verfügung.

Wählen Sie in den **Wahlbereichen** fachweise die Option *ja* oder *nein* aus, ob sie die jeweilige zugehörige **gedruckte Ausgabe des Schulbuches** (für zu Hause) zusätzlich ausleihen möchten. Hinweis: Lernmittel, die sie nicht ausleihen können (z.B. Atlas, Arbeitshefte), müssen Sie selbst beschaffen.

7. In der untenstehenden Übersicht sehen Sie den zu zahlenden Gesamtpreis und Ihre gewünschten Produkte, die Ihre Ausleihe umfasst.

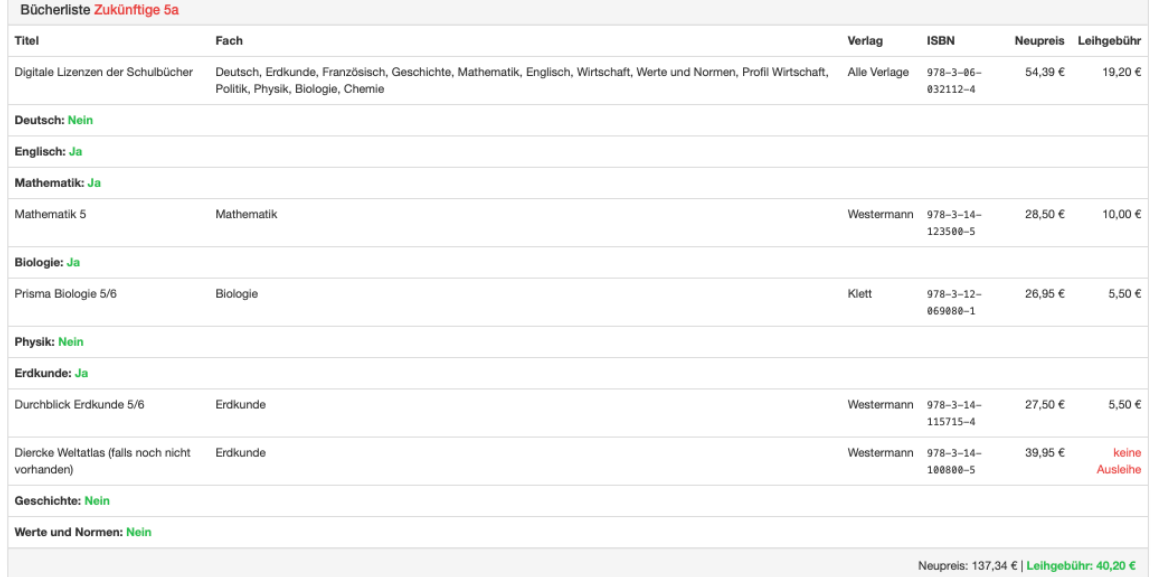

Hinweis: Lernmittel, die sie nicht ausleihen können (z.B. Atlas, Arbeitshefte), müssen Sie selbst beschaffen.

8. Ausgehend von der Anzahl der **gedruckten Ausgaben der Schulbücher**, die sie zusätzlich freiwillig ausleihen, und ob Sie einen Ermäßigung- oder Befreiungsantrag gestellt haben, sieht das Kostenfeld anders aus.

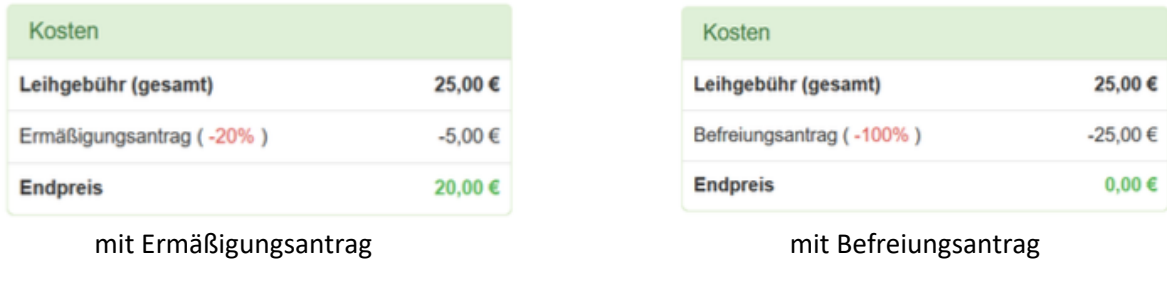

9. Klicken Sie unten rechts auf *Fortfahren*.

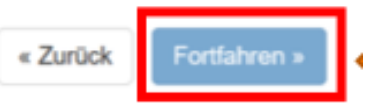

10. Lesen Sie sich die Leihbedingungen aufmerksam durch und stimmen Sie ihnen zu, indem Sie einen Haken in das erforderliche Kästchen setzen.

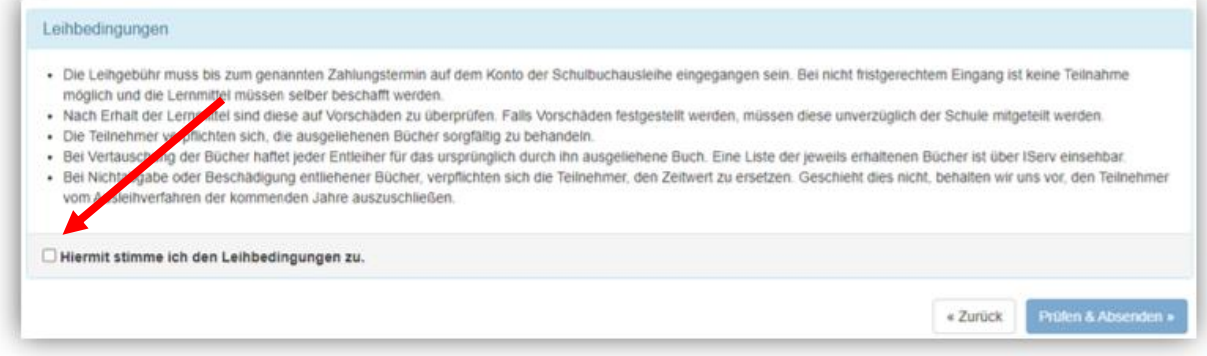

11. Nach Ihrer Zustimmung klicken Sie auf *Prüfen & Absenden*.

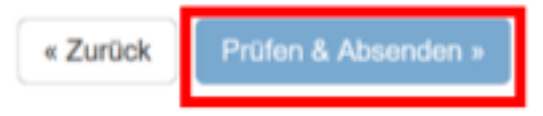

12. Prüfen Sie nun nochmals alle Ihre Angaben und Ihre Bestellung sorgfältig.

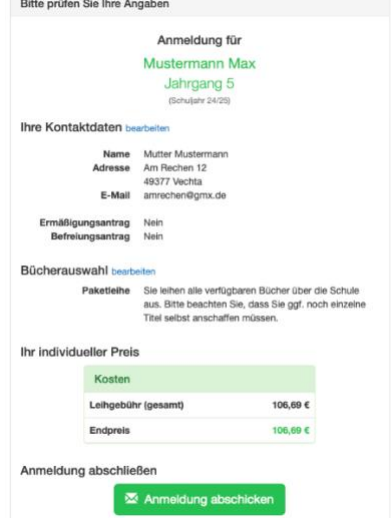

13. Sind alle Angaben korrekt, dann klicken Sie bitte auf *Anmeldung abschicken*. Sollten Sie Fehler finden, wählen Sie *Bearbeiten* und korrigieren Sie Ihre Daten und Ihre Bestellung.

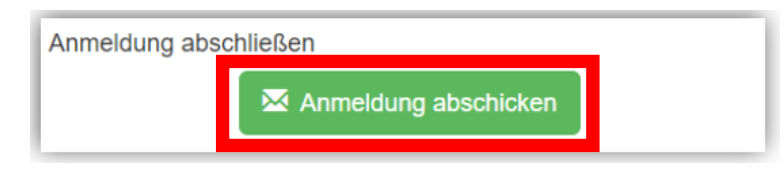

14. Im nachfolgenden Fenster sehen Sie nun alle Angaben zur Überweisung des offenen Betrages. **Hinweis: Achten Sie bitte unbedingt darauf, dass Sie nur die angegebene Kennung (MUSTER: 2122LM-XXXX-XXXX- XXXX) im Verwendungszweck Ihrer Überweisung angeben, damit die Schule Ihre Überweisung korrekt zuordnen kann.**

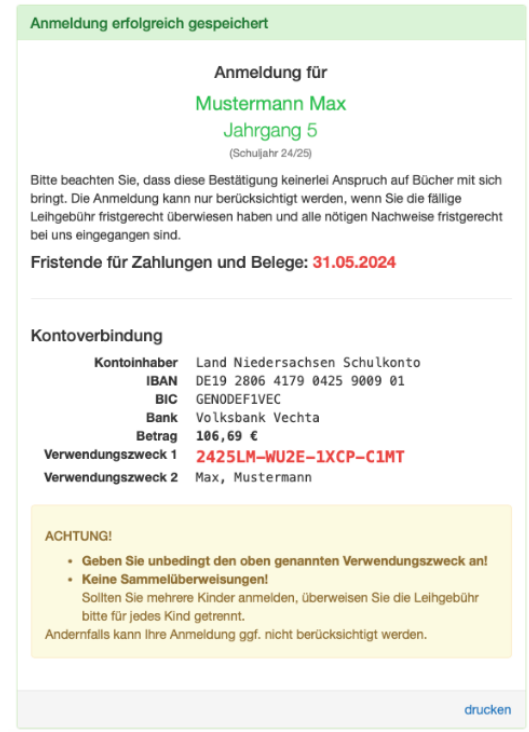

15. Sie erhalten nun eine Bestätigung Ihrer Angaben und Ihrer Bestellung sowie die Kontoverbindung der Schule per E-Mail.

**Achtung: Sollten Sie nicht am Ausleihverfahren teilnehmen oder die Leihgebühr geht nicht bis zum genannten Zahlungstermin auf dem Girokonto der Schulbuchausleihe ein, entscheiden Sie damit, alle notwendigen Lernmittel selbst zu kaufen. Verpflichtend auf eigene Kosten anzuschaffen sind die digitalen Lizenzen der Schulbücher. Beachten Sie unbedingt, dass die digitalen Lizenzen dafür geeignet sind, sie über BILDUNGSLOGIN einzulösen. Ob Sie auch die gedruckten Ausgaben der Schulbücher zusätzlich erwerben, steht Ihnen frei.**